## 1. Go to [www.tri-c.edu/apply](http://www.tri-c.edu/apply)

2. Review the application instructions. Click the orange button on the right hand side that says "Apply Online."

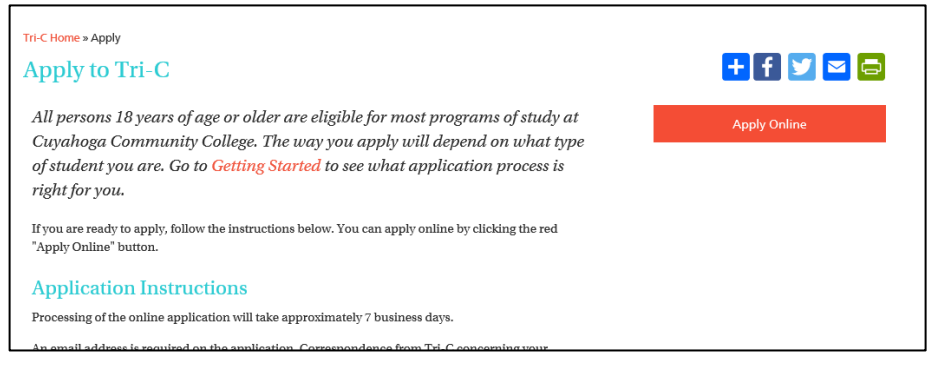

3. If this is your first time logging in, you will first need to create an account. To create a new account, click 'Create Account' at the top of the screen. *\*If you have already created an account, log into your account and skip to step 11*.

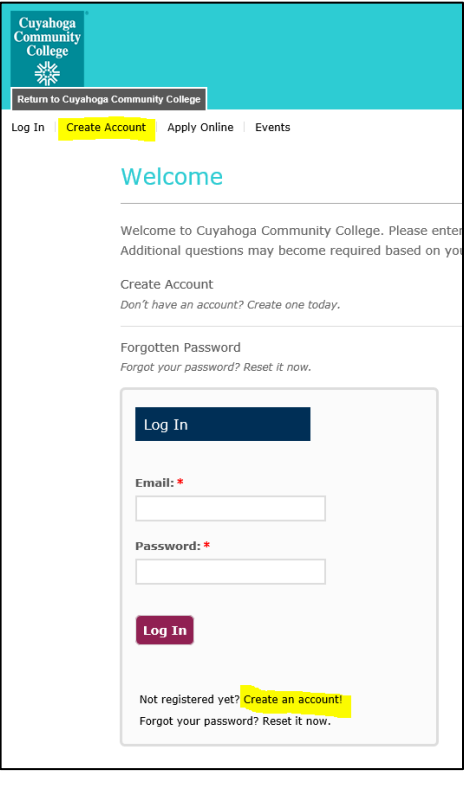

- 4. Fill in all required information, including: first name; last name; email address; phone number; birth date; street address.
- 5. When you get to the question "Currently in high school?" answer Yes or No. If you are currently in high school and answer "Yes," you will be required to fill in your graduation year and your estimated self-reported GPA. This helps the college to know what scholarships you may be eligible for in the future. If you are not in high school, click "No".

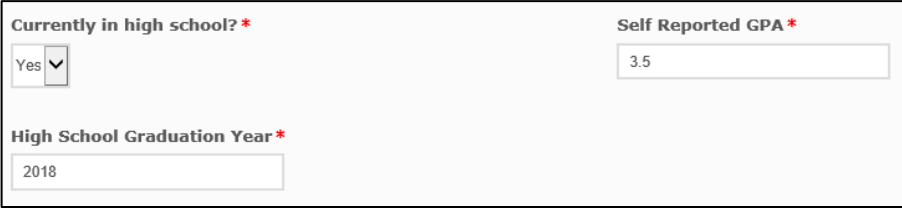

- 6. If you are currently in high school, you will have to fill in which high school you currently attend. If you are not currently in high school, you will be required to fill this information out later, on the actual application.
- 7. Use the following instructions to select your Ohio high school:
	- a. Select Country (United States)
	- b. Select State (Ohio)
	- c. Leave the "City" field **blank**
	- d. Click "Search"
	- e. Select your school from the list
	- f. Click "Select"

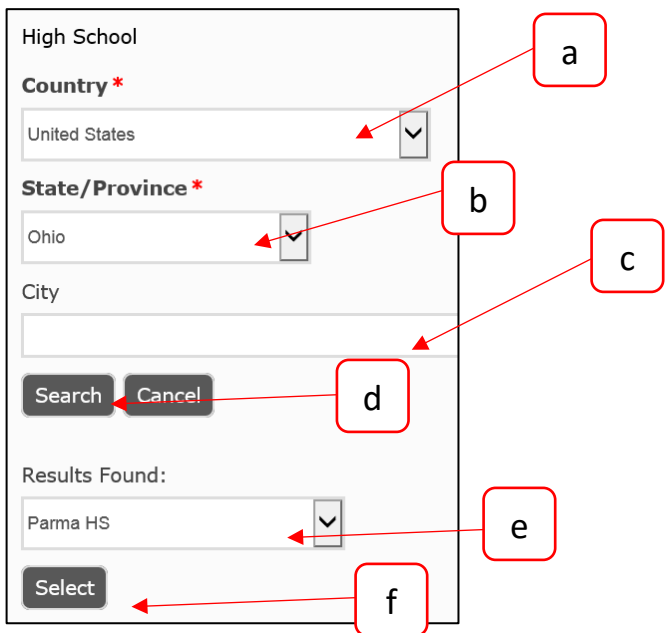

**There is no need to enter the address of your high school in the white box. You only need to enter the address if you are unable to find your high school in the list.**

If your high school is NOT in the state of Ohio, use the following instructions:

- g. Select Country (**United States**)
- h. Select State/Province (**N/A**)
- i. Leave the "City" field **blank**
- j. Click "Search"
- k. Select "**Out of State/Foreign**"
- l. Click "Select"
- 8. Fill in your **Enrollment Information** as follows:
	- a. **Start Term\***: The term you plan to start taking your classes.
	- b. **Student Type\***:
		- i. **New student with no prior college**: You will be starting at Tri-C as a freshman. If you are a former CCP student, you will still select New.
		- ii. **Former student returning to Tri-C**: You've taken classes at Tri-C in the past, but have been inactive for 3 terms and need to reapply to reactivate your account.
		- iii. **Transfer student with prior college credit**: You've taken classes at another college or university. If you have earned a degree at another institution, you would be considered a transfer student.
- iv. **Visiting/Transient student**: You have permission from your home institution to take a class at Tri-C (very common over the summer).
- v. **Current middle/high school student interested in taking College Credit Plus classes at Tri-C:**  You are in 7<sup>th</sup>-11<sup>th</sup> grade, have talked to your school counselor about the option of CCP, and plan to take college coursework while still in middle or high school.
- c. **Academic Area of Interest\***: Select the area that interests you.
- d. **Academic Program of Interest\***: Only the programs in the academic area will show up. Select your preference. The option of "Undecided" is available.
- e. **Campus of Interest\***: The campus where you plan to take your classes.
	- i. Eastern Campus (Highland Hills)
	- ii. Metro Campus (Downtown Cleveland)
		- 1. If you plan to take your classes at the Manufacturing Technology Center or the Advanced Technology Training Center, select Metro.
	- iii. Western Campus (Parma)
		- 1. If you plan to take your classes at Brunswick, select West.
	- iv. Westshore (Westlake)
		- 1. If you plan to take your classes at Corporate College West, select Westshore.

#### *Example*:

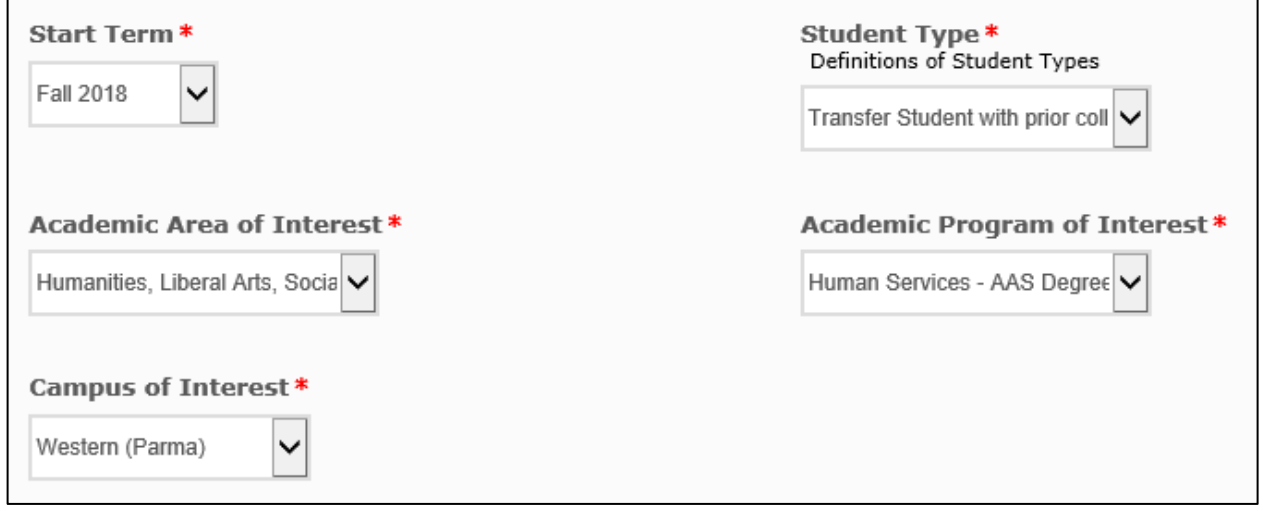

9. Create a password that you will remember, along with a question to remind you of your password. We recommend writing your password down.

#### 10. Click "Create Account"

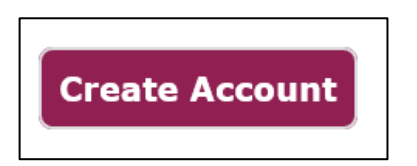

You have successfully created an account. When you log in to your account, you can see your personal profile, apply online, and sign up for campus events. Your next step will be to fill out a general application.

## 11. Click "Apply Online":

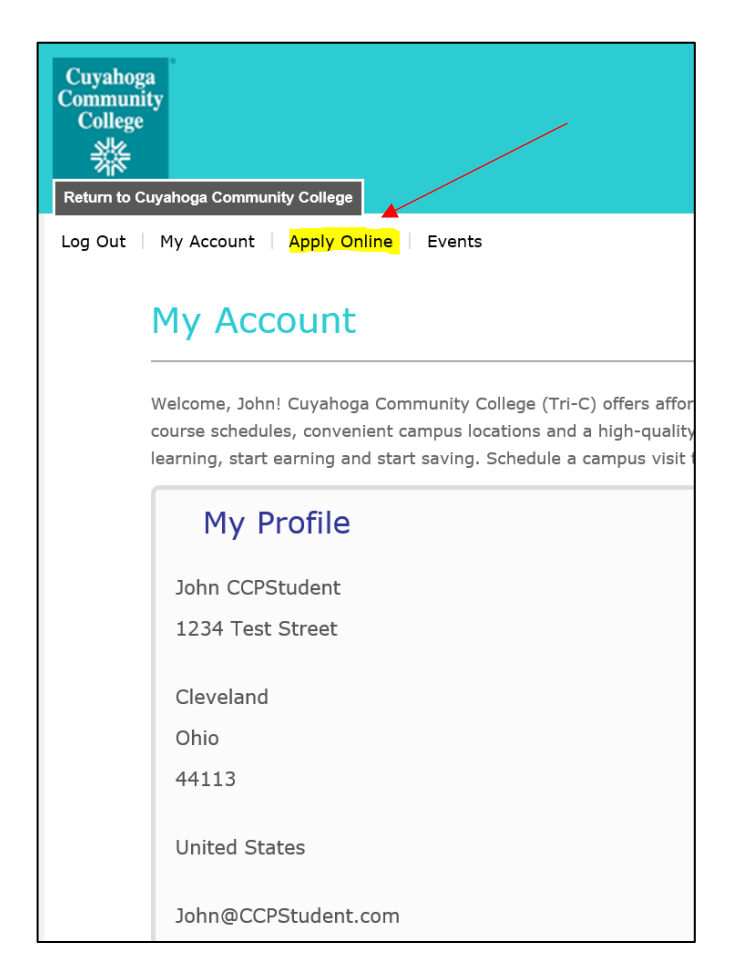

12. Click "Start a New College Application".

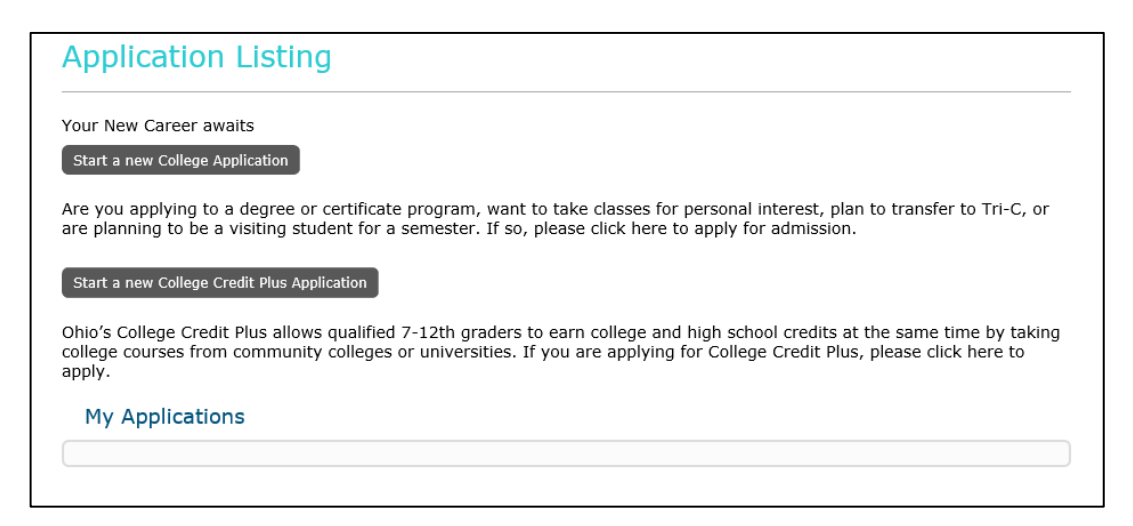

### 13. Click "Next."

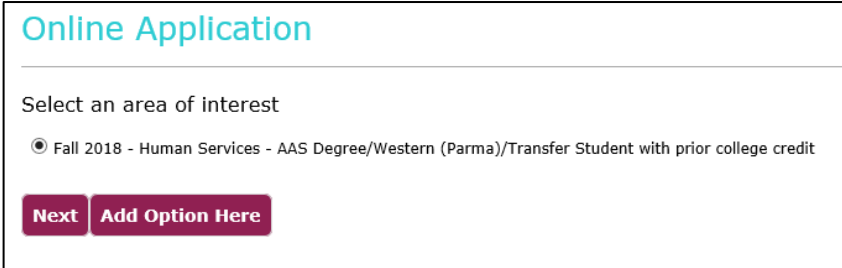

You may get a message letting you know that your application is loading. This could take a few moments.

# **PERSONAL**:

- 14. When your application generates, you'll see that much of the information that you used to create your account will populate into the application. If you notice any errors in your personal information, update the fields.
- 15. **Name**: Enter the required information, including: gender; emergency contact first and last name; and emergency contact phone number.
	- a. If you are a male aged 18-25, you will be required to submit your Selective Service registration number. You can locate your Selective Service number here: [https://www.sss.gov/.](https://www.sss.gov/)
- 16. **Contact Information**: Check to make sure your contact information populated correctly from the Create Account form. Make adjustments as necessary.
- 17. **Home Address**: Check to make sure your home address populated correctly from the Create Account form. Make adjustments as necessary.

**Be sure to answer the question "Have you lived in Ohio for the last 12 months?\*" Answering "Yes" will generate additional questions: "Do you live in Cuyahoga County?" and "Have you lived in Cuyahoga County for the last 12 months?" This will affect your residency status in our system, so it's important to answer these questions as accurately as possible.** 

```
Have you lived in Ohio for the last 12
months?*
 \odot Yes \odot No
Do you live in Cuyahoga County?
 \odot Yes \odot No
Have you lived in Cuyahoga County for the last 12 months?
 \odot Yes \odot No
```
- 18. **Mailing Address**: If your mailing address is different than your home address, you will be required to enter your mailing address.
- 19. Click "**Save and Continue**"

## **DEMOGRAPHICS**:

20. **Citizenship**: Select your citizenship status. If you are a citizen or permanent resident, you will be **required** to enter your social security number.

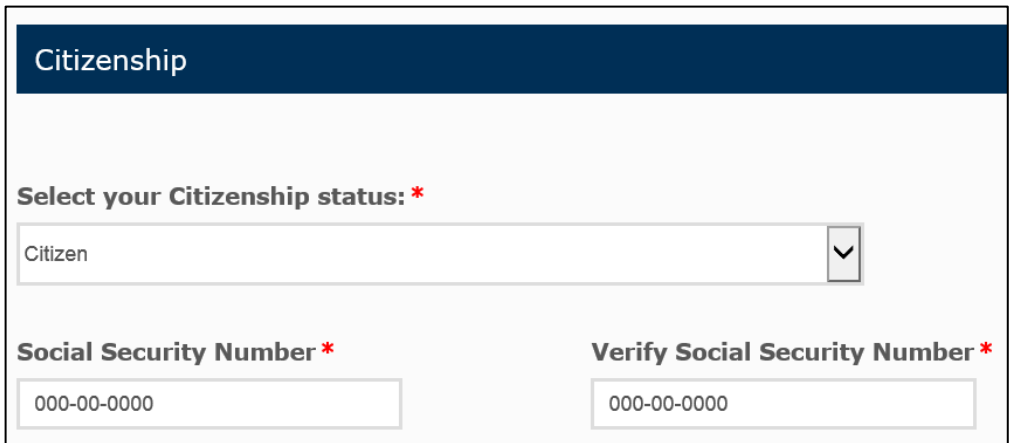

- 21. **Ethnicity**: Continue by answering ethnicity questions.
- 22. Click "**Save and Continue**"

# **PLANS:**

23. **Academic Plans**: As you can see, some of your information pre-populated based on your Create Account form.

*Example:*

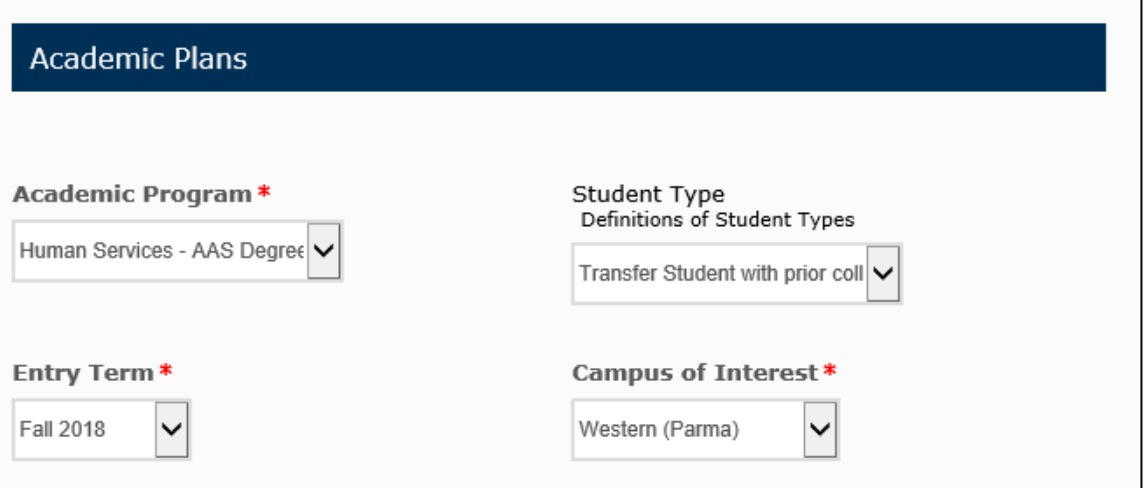

24. **College Plans**: Answer whether or not you are planning to file for financial aid and scholarships, and whether you are a first generation college student:

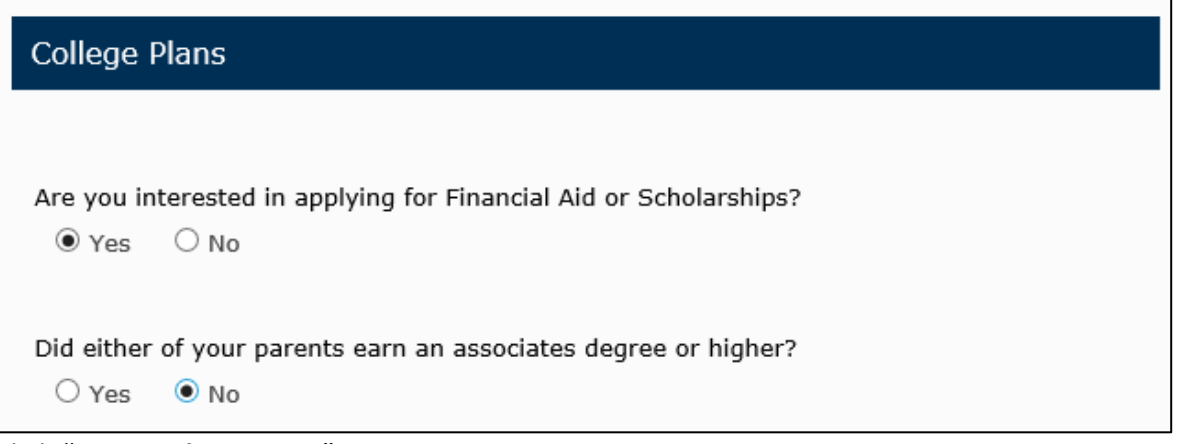

25. Click "**Save and Continue**"

# **WRITING & SIGNATURE:**

- 26. **Criminal History**: Answer the 3 questions relating to criminal history.
- 27. **Certification**: Answer the 3 questions that certify that you provided accurate information, that you understand your application will be reviewed, and that your middle school and high school are able to release information to Cuyahoga Community College.
- 28. **Signature**: Enter your full first and last name. The signature date will automatically populate.

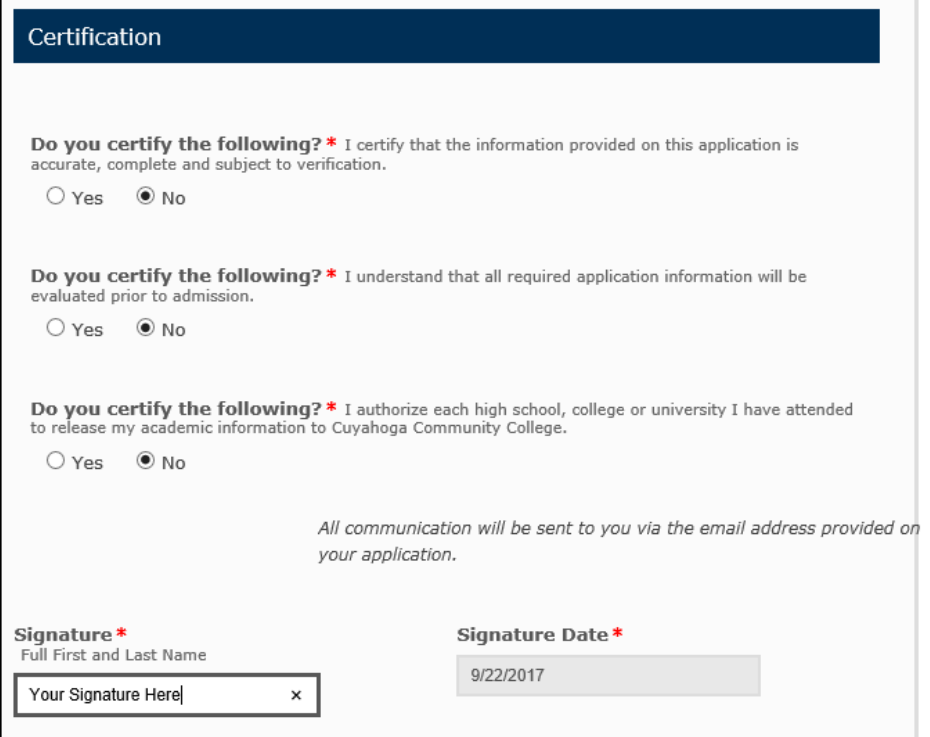

29. Click "**Submit Application**"

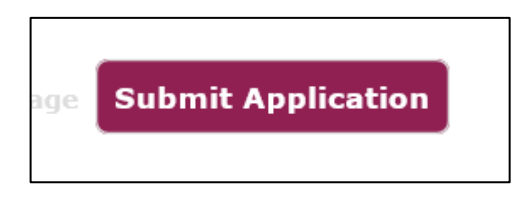

You will see the following screen if you submitted your application correctly:

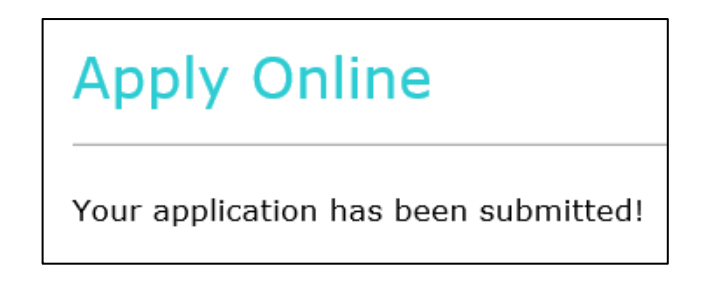

It can take 5-7 days to process an online application. Once your application is processed, you will receive an email that will include your Student ID number and next steps. Congratulations!